# 通识课在线学习平台

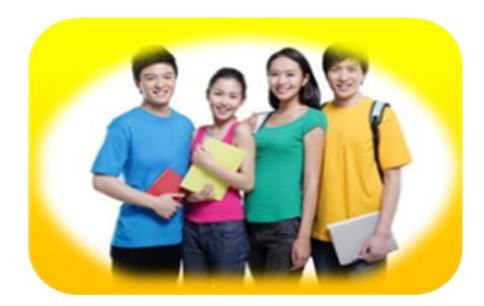

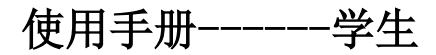

#### 本章功能表

第 03 页·如何登录系统

第 08 页·如何查看公告信息

第 11 页·如何查看正在进行课程的进度情况

第 14 页·如何继续学习正在进行的课程

第 19 页·如何查看已结束的课程

第 23 页·如何查看正在进行课程的作业

第 26 页·如何查看已结束课程的作业

第 28 页·如何查看正在进行课程的考试

第 32 页·如何查看已结束课程的考试

第 35 页·如何观看和下载课程的相关资料

第 38 页·如何与老师或同学进行交流讨论

第44页·如何杳看课程的考核标准

第 47 页 · 如何修改登录密码

第 51 页 · 如何退出系统

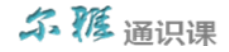

### 如何登录系统(**P4**)

利用有效的用户名、密码,身份验证合格后登录本系统。(注:学生首次登录学习平台后,系统会跳转至密码修改的界 面,用户根据自己的实际情况,进行密码修改即可)

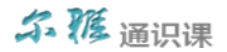

► 如何登录系统

1、打开武汉商学院官网,进入数字校园,界面如下图所示:

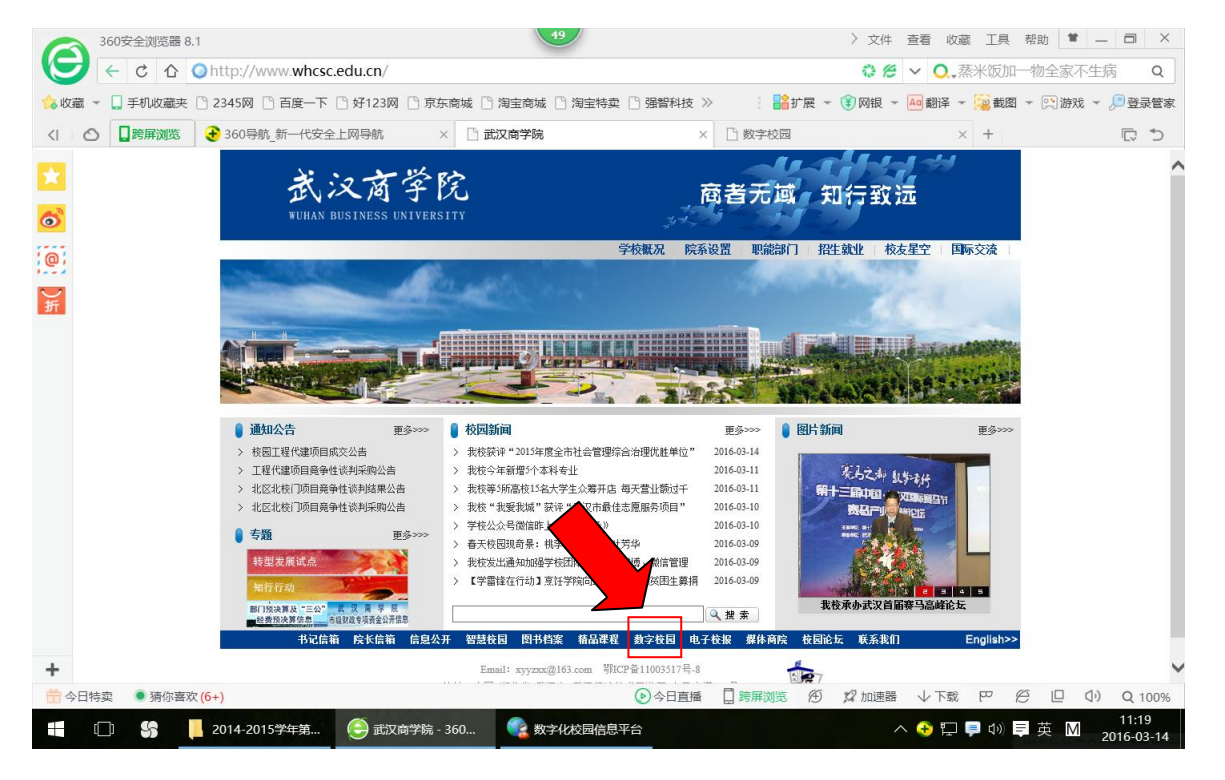

► 如何登录系统

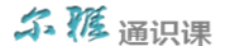

2.在打开的界面上点击慕课网络教学平台

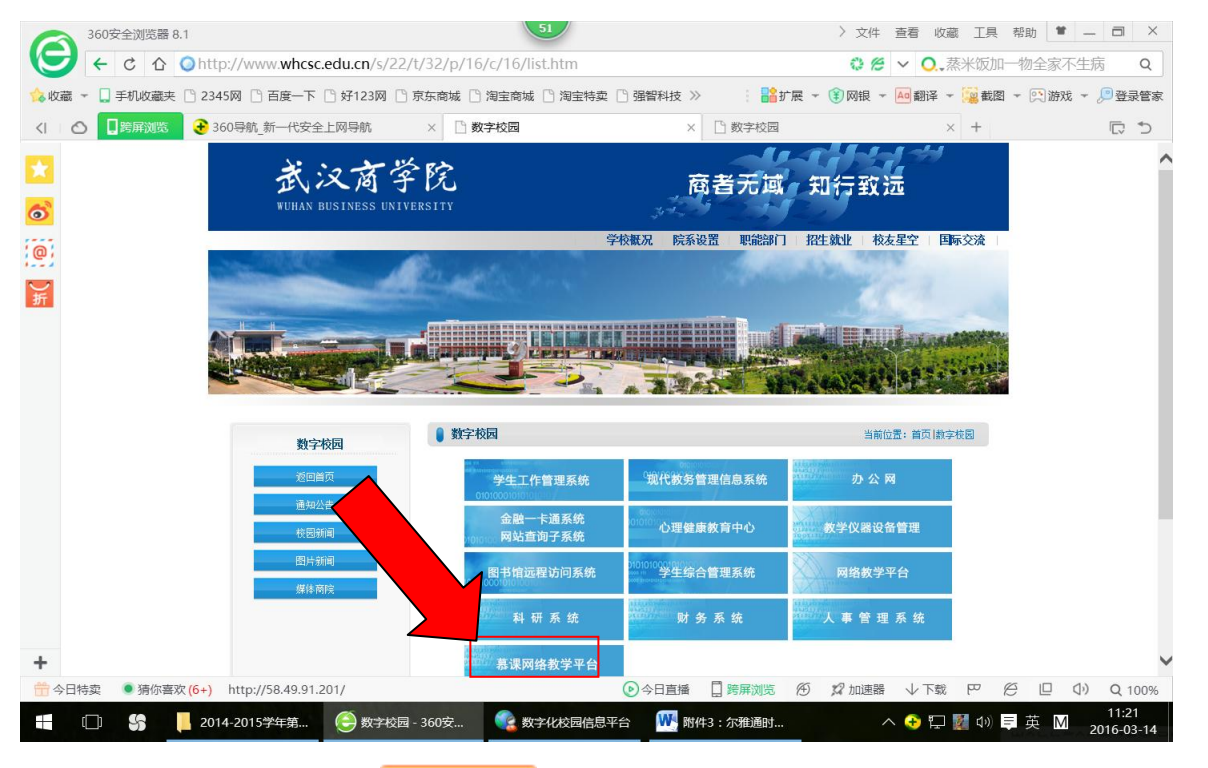

3. 用户在下图所示界面中的点击 <mark> 登录 </mark><br>3. 用户在下图所示界面中的点击 按钮, 若身份验证通过,即可登录至系统中进行通识课的学习。

- (1) 用户名:通常是指学生的学号。
- (2) 密码:用户登录系统的密码,初始密码为"123456",用户可在系统中修改登录密码。

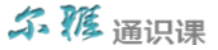

(3) 记住我的登录状态:若此功能选项处于选中的状态,则会自动记录当前用户的用户名,下次登录系统时不需要

再次重复输入;反之,下次登录系统时需要重新输入用户名。

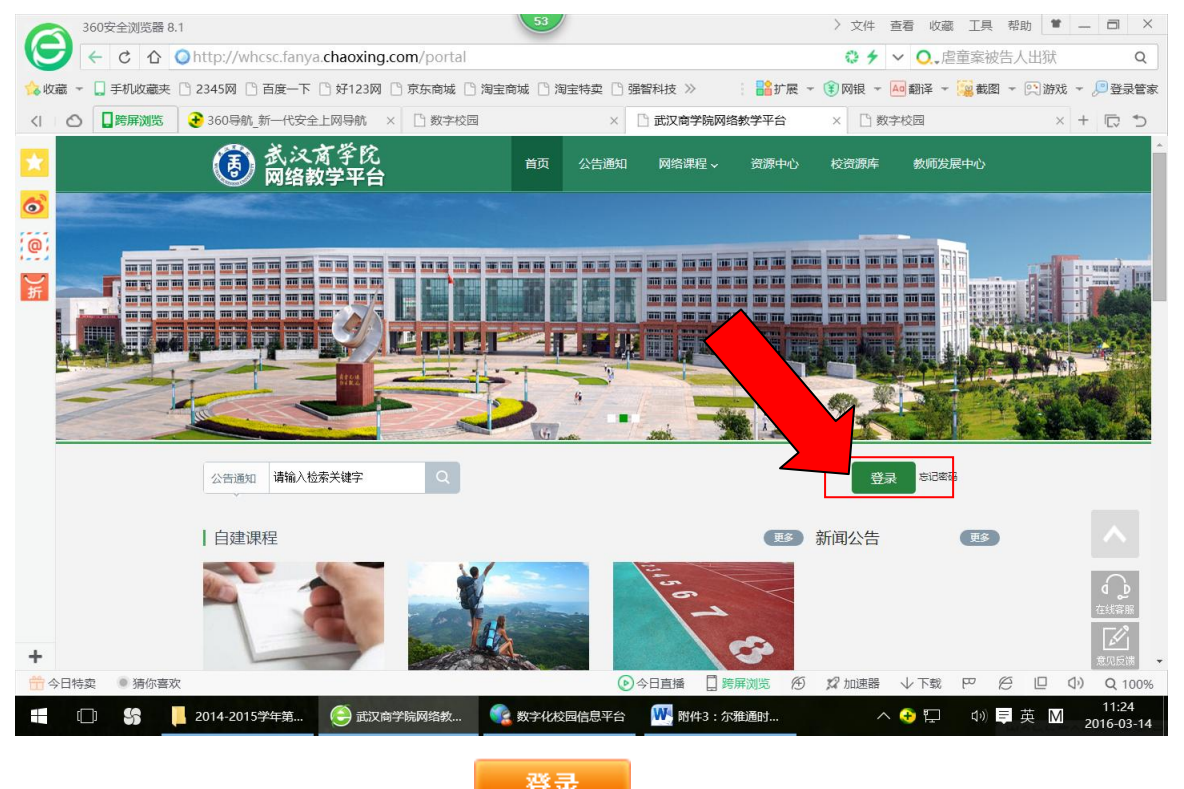

注:若所输入的用户名或密码不正确,点击 按钮后,系统会弹出如下图所示的提示框:

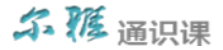

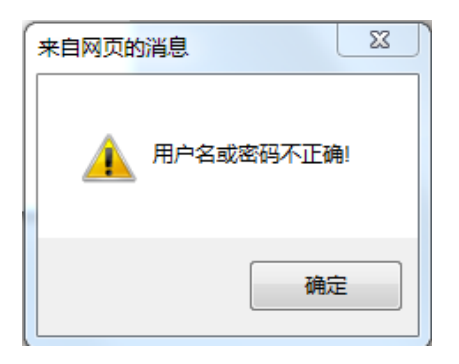

►如何登录系统

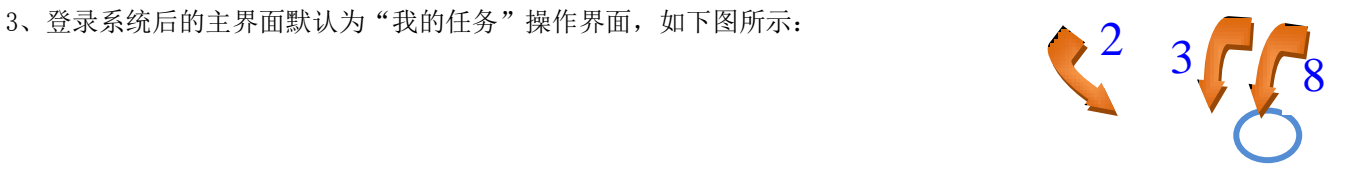

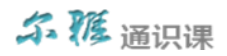

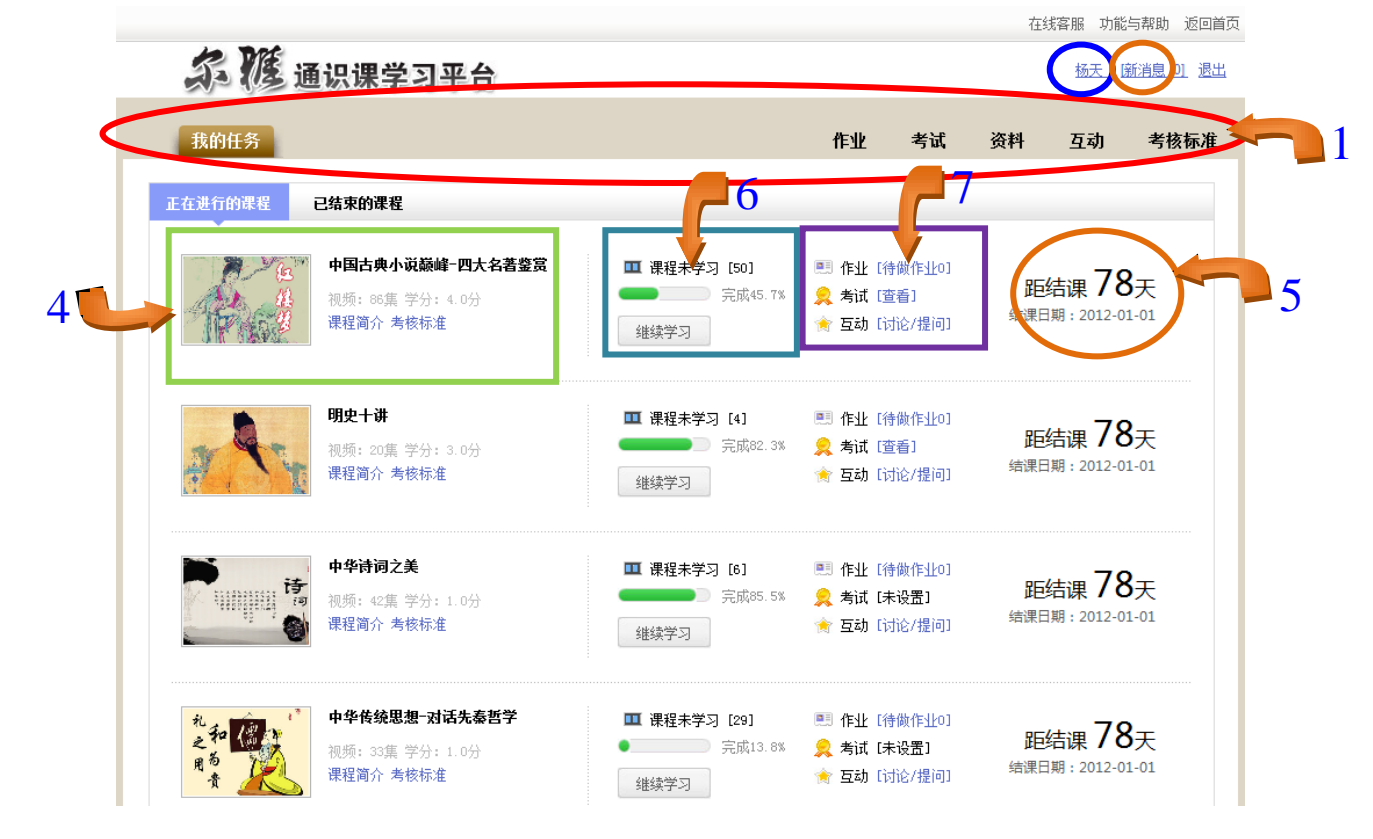

►如何登录系统

4、用户在上图所示的界面中,可进行如下操作:

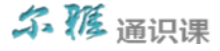

- (1) 系统导航栏: 可通过占击"作业"、"考试"、"资料"、"互动"、"考核标准"等选项按钮,进入相应的操作界面。
- (2)个人信息:可通过点击该链接,进入个人信息和系统登录密码的修改界面。
- (3)新消息:可查看学校或者老师发布的通知公告信息。
- (4) 课程信息: 可杳看所选课程的基本信息以及考核标准等内容。
- (5) 结课日期提醒: 可杳看该门课程的结课倒计时间, 当课程的结课时间剩余 30 天时, 系统自动以"红色"字体显示。
- (6) 视频观看讲度: 可杳看某门课程的视频观看讲度, 也可点击"继续学习"讲入视频继续观看的界面。
- (7) 查看作业、考试等数据: 可通过点击相应的链接, 进入作业、考试、互动等相应的界面。
	- 作业 [待做作业0] 系统会自动显示当前学生所选课程的待完成作业信息,通过点击该链接,进入作业信息的查看 界面。
	- ;<br>"<sup>看试【查看】</sup>: 点击此链接可进入已答考试的查看界面,可查看题目的对错、得分等详细信息。(注: 若老师未设置 考试时,系统则显示"<sup>考试 [未设置]</sup>";若老师已设置考试, 则学生可通过点击"开始考试"链接进入答题界面)
	- 互动 [讨论/提问] 点击此功能链接,可跳转至"互动"界面,学生可向老师和同学进行提问。

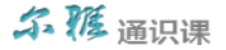

### 如何查看公告信息(**P9**)

可查看最新公告信息和历史公告信息。

►如何查看公告信息

1、 用户首先在下图所示的界面中,点击[新消息]的链接。

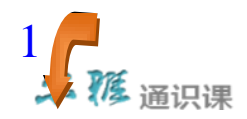

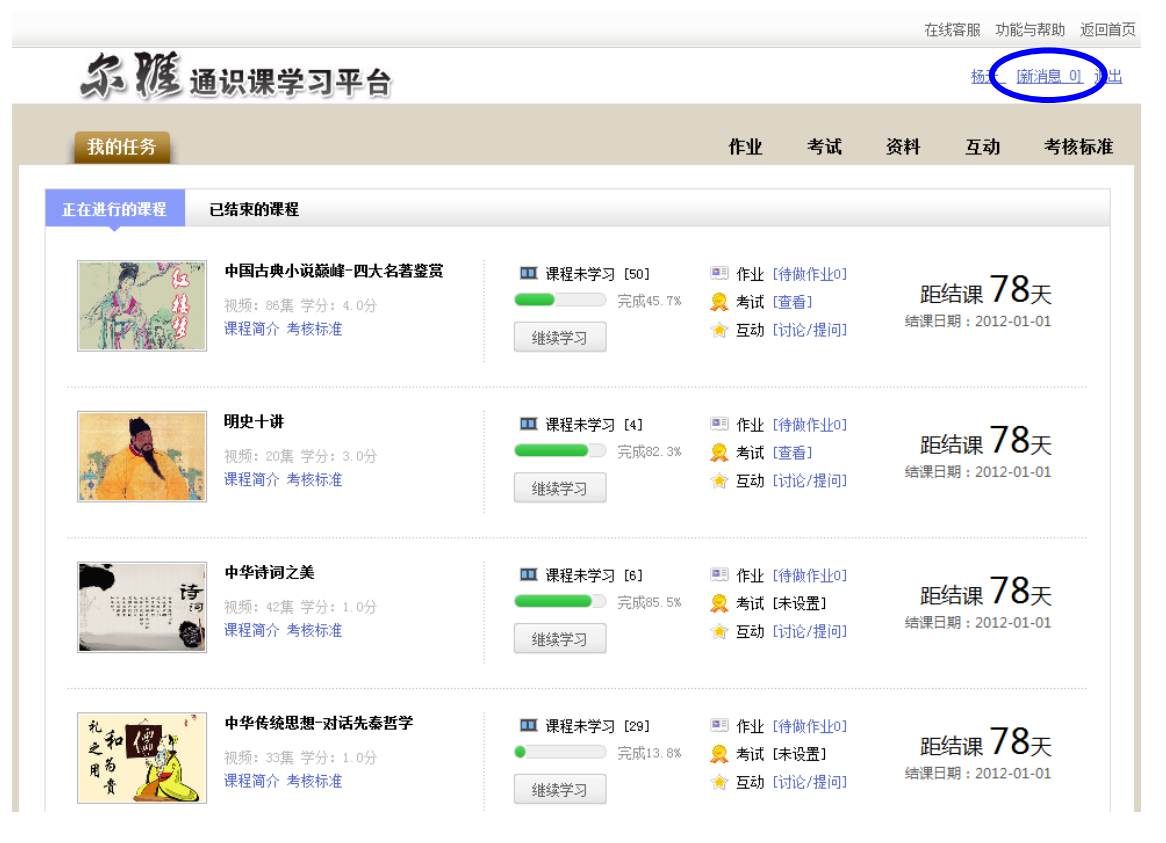

►如何查看公告信息

2、系统界面跳转至如下图所示:

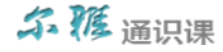

## 尔隧通识课学习平台

杨天 | | 新消息 | 0] 退出

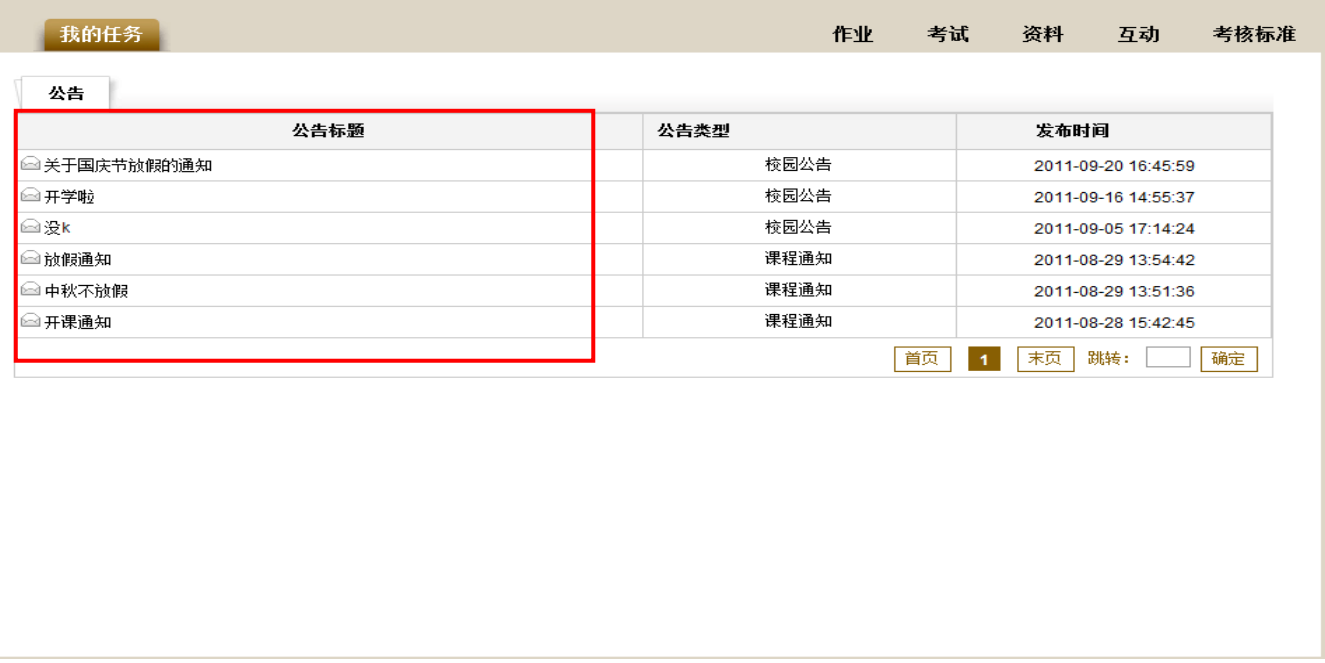

3、用户在上图所示的界面中,通过点击某条公告信息所对应的[公告标题],进入公告信息的查看界面。

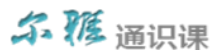

### 如何查看正在进行课程的进度情况(**P12**)

可查看学生正在学习课程的进度情况数据信息。

►如何查看正在进行课程的进度情况

1、用户首先单击"系统导航栏"中的"我的任务"选项按钮,进入我的任务操作界面,如下图所示:

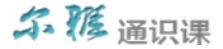

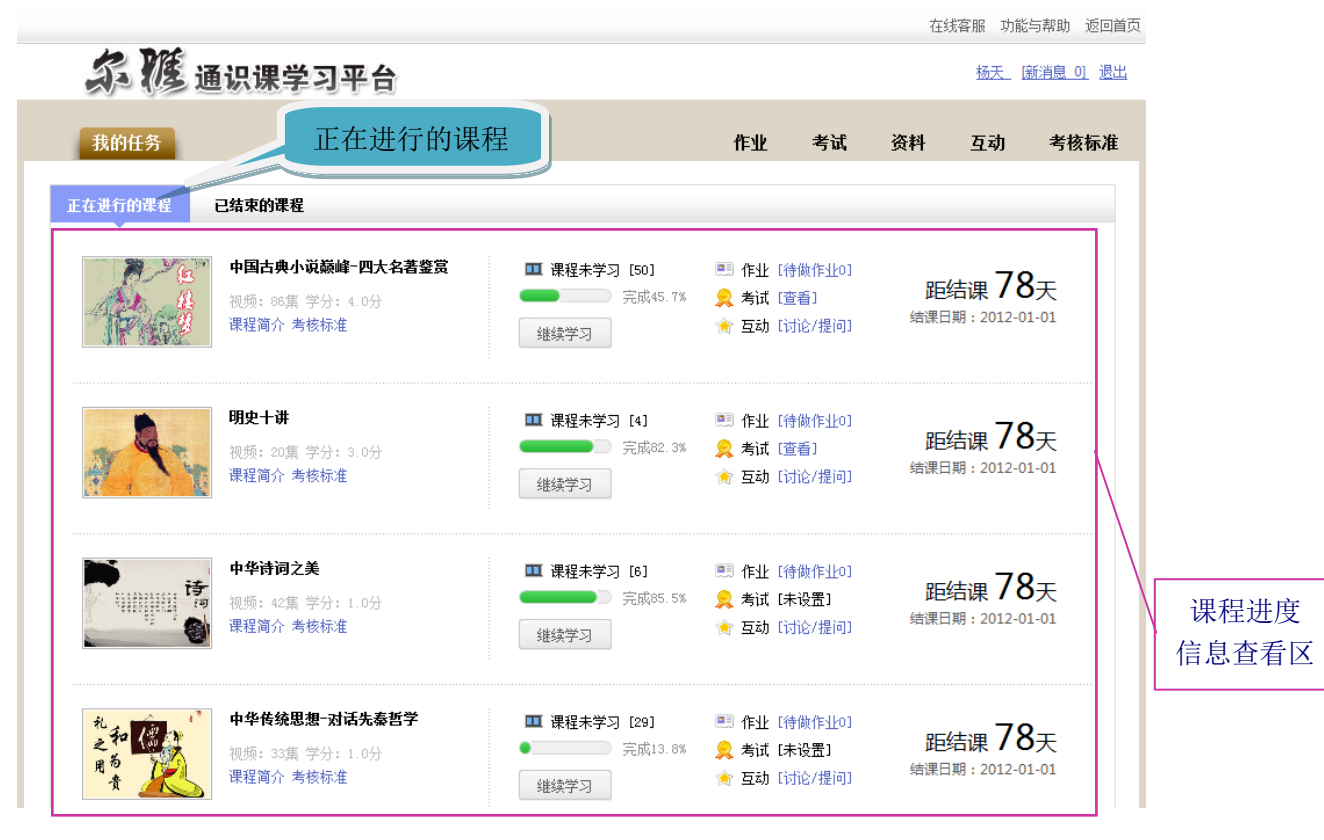

►如何查看正在进行课程的进度情况

2、用户在上图所示界面中的"课程进度信息查看区",可查看课程的简介、考核标准、视频总集数、学分、已看视频的进度

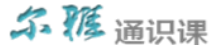

百分比例、待做作业的份数、未完成考试的份数、结课日期以及距结课的天数等数据信息,通过点击对应的操作按钮进入详 细信息查看界面。

- 3、查看作业、考试等数据:可通过点击相应的链接,进入作业、考试、互动等相应的界面。
	- 作业 [待做作业0] 系统会自动显示当前学生所选课程的待完成作业信息,通过点击该链接,进入作业信息的查看 界面。
	- 考试 [查看]: 点击此链接可进入已答考试的查看界面, 可查看题目的对错、得分等详细信息。(注: 若老师未设置

### 考试时,系统则显示"<sup>考试 [未设置]</sup>";若老师已设置考试,则学生可通过点击"开始考试"链接进入答题界面)

互动 『讨论/提问】 点击此功能链接,可跳转至"互动"界面,学生可向老师和同学进行提问。

#### 结课日期的显示:可查看该门课程的结课倒计时间,当课程的结课时间剩余 30 天时,系统自动以"红色"字体显示。

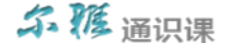

### 如何继续学习正在进行的课程(**P15**)

可对正在学习的课程进行视频的继续学习操作。

►如何继续学习正在进行的课程

1、首先单击系统导航栏上的"我的任务"选项按钮,进入我的任务操作界面,如下图所示:

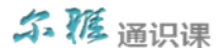

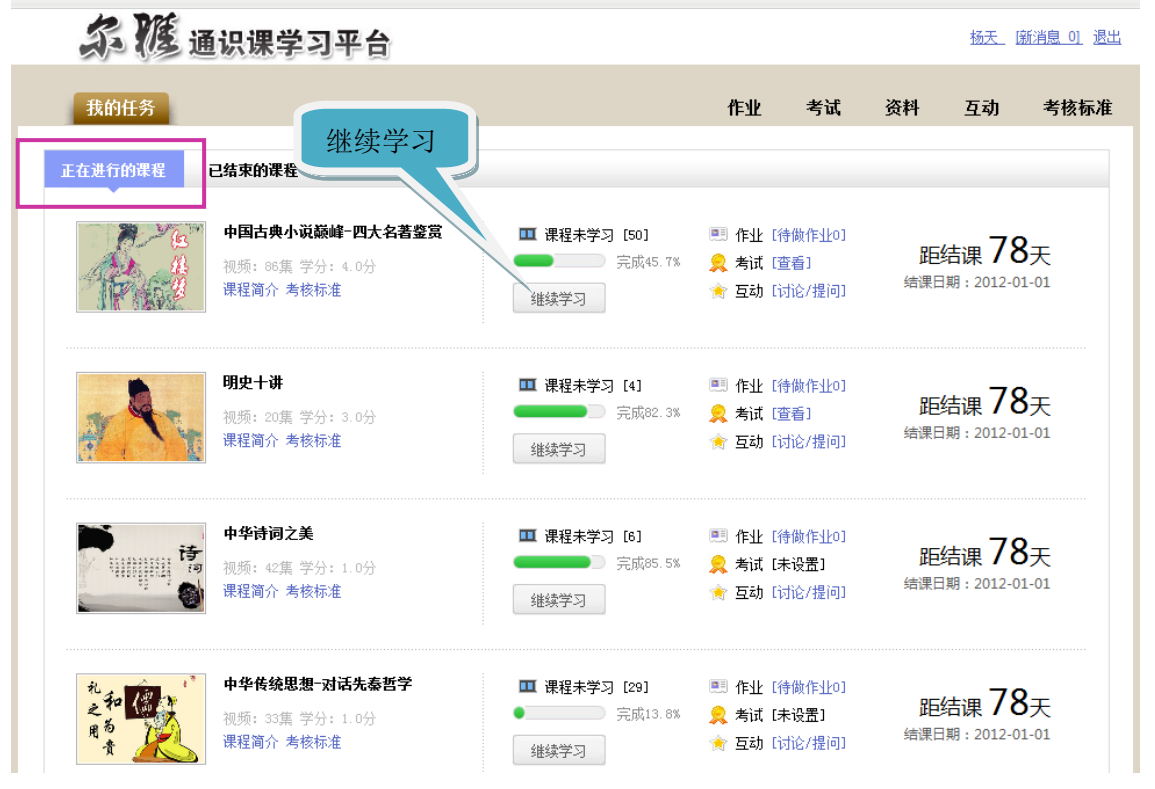

►如何继续学习正在进行的课程

2、用户在上图所示界面中,首先点击"正在进行的课程"选项,然后再点击需要进行继续学习的某门课程后面对应的"继

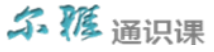

(注:学生在观看视频时,必须按照顺序进行视频播放,并且在初次观看视频时,无法进行拖拽播放操作;已观看过的 视频可进行重新观看,也可进行拖拽播放操作)。

►如何继续学习正在进行的课程

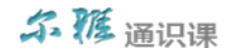

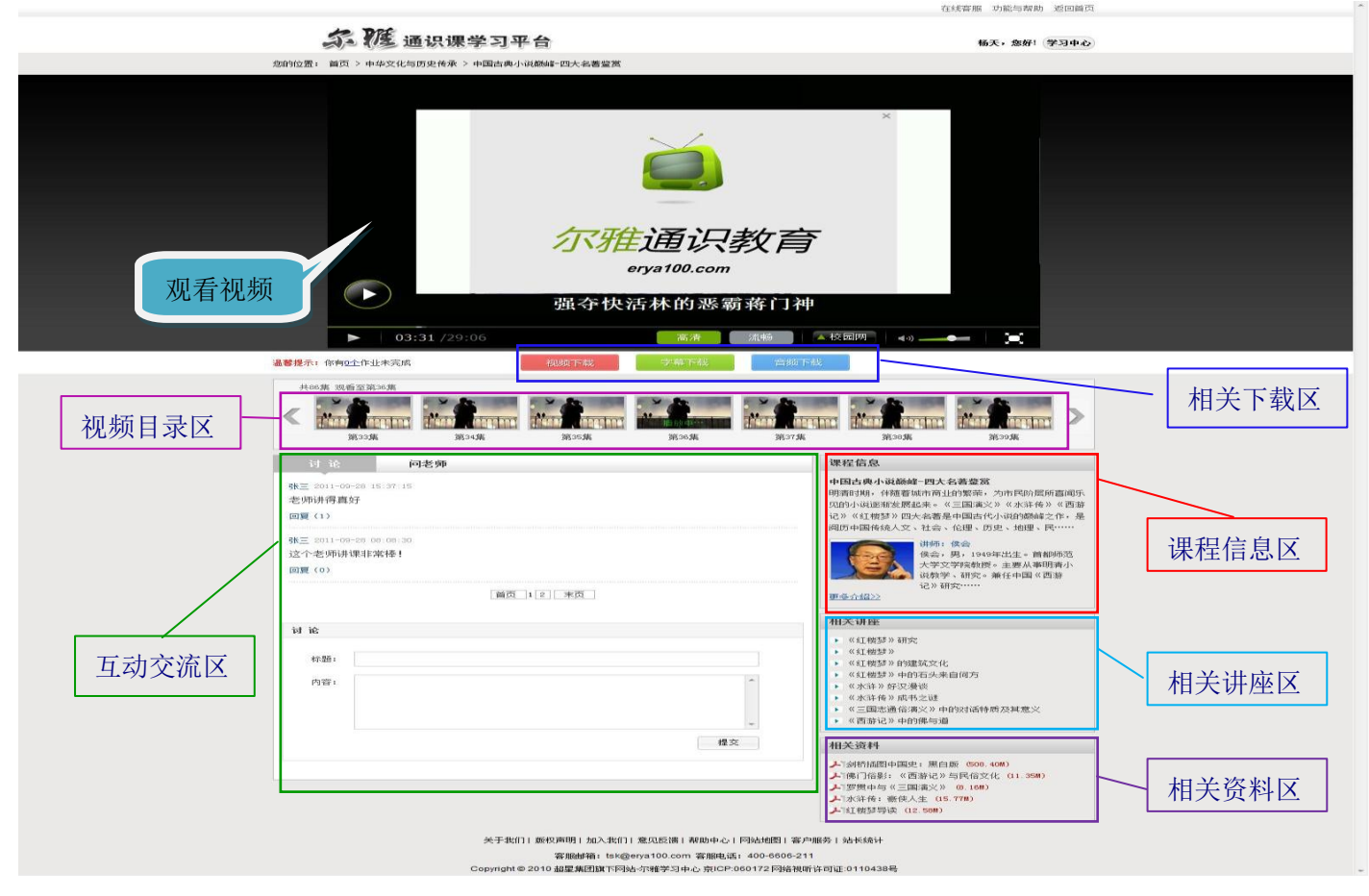

►如何继续学习正在进行的课程

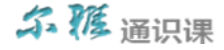

3、在上图界面中,学生除继续观看视频外,还可进行如下几项操作:

#### 设置视频(截屏、关灯、色调、小窗口)

(1)用户在上图所示的界面中,将鼠标放在视频的右侧区域,系统自动弹出如下图所示的设置界面:

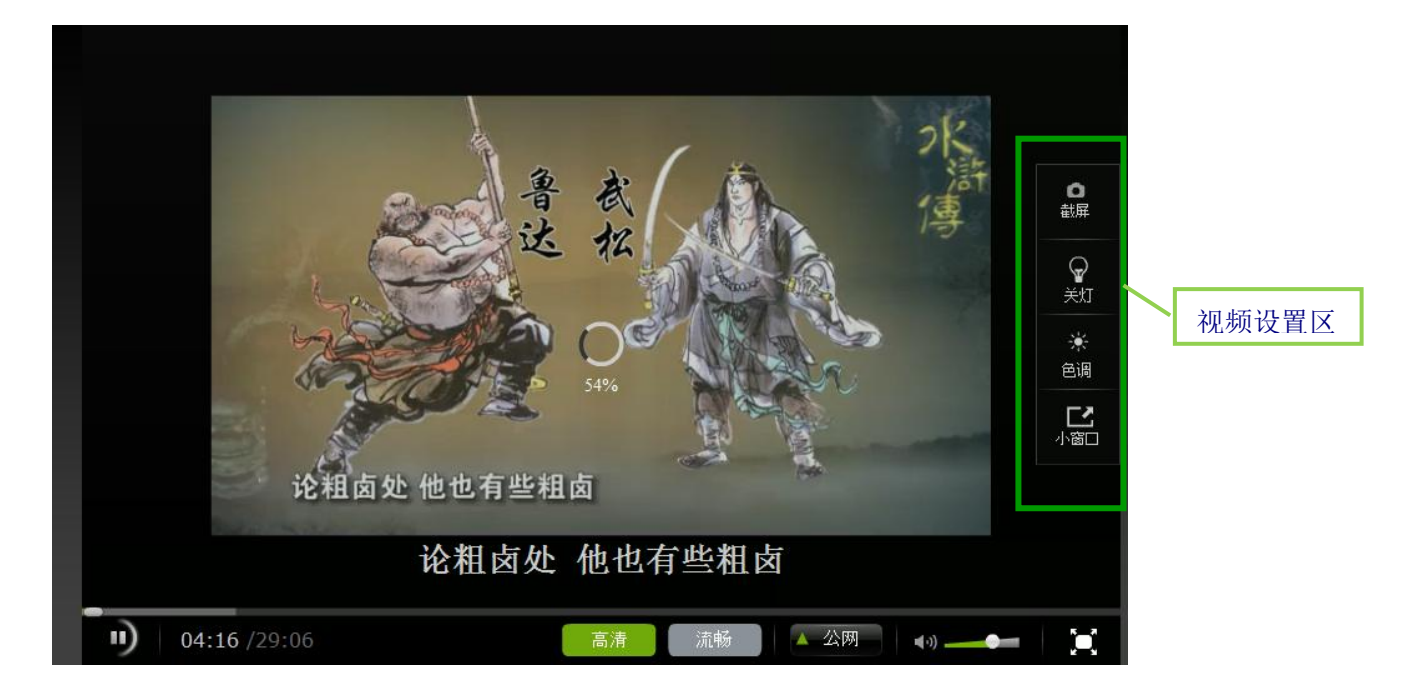

(2)用户在上图的视频设置项中,设置所需的视频参数即可。

►如何继续学习正在进行的课程

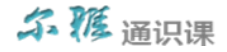

#### 下载视频相关数据

用户在上图所标注的"相关下载区",可通过点击相应的按钮下载视频的相关数据,如:下载视频、下载字幕、下载音频 等操作。

#### ◆ 杳看视频相关信息

用户在上图所标注的"视频目录区",可查看视频的总集数、当前正在播放第几集、看到了第几集等相关信息。

#### 与老师或同学进行互动交流

用户在上图所标注的"互动交流区",可通过发新帖与老师或同学进行学习过程中的互动交流。

#### ◆ 杳看课程信息

用户在上图所标注的"课程信息区",可查看当前视频的详细数据信息,如:课程的简介,讲师的简介等数据。

#### ◆ 査看相关讲座信息

用户在上图所标注的"相关讲座区",可查看该门课程的其它相关讲座信息,可通过点击"讲座的名称",进入该讲座的 查看界面。

#### ◆ 杳看相关资料信息

用户在上图所标注的"相关资料区",可查看该门课程的其它相关参考资料信息,可通过点击"资料的名称",进入该资 料的阅读界面。

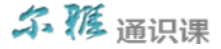

如何查看已结束的课程(**P20**)

查看当前登录用户已完成课程的视频、作业、考试、问答、讨论的成绩,以及总成绩等详细信息。

►如何查看已结束的课程

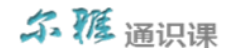

1、首先单击系统导航栏上的"我的任务"选项按钮,进入我的任务操作界面,如下图所示:

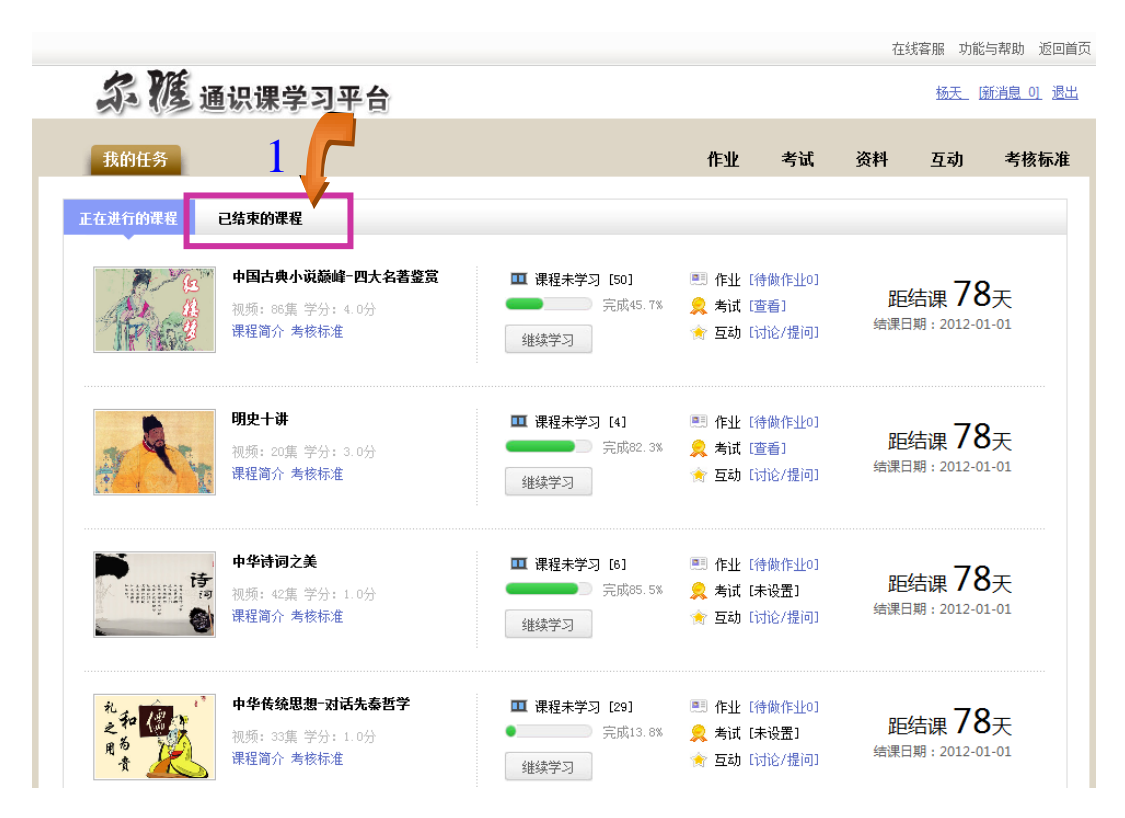

2、用户在上图所示界面中,首先点击"已结束的课程"选项按钮,系统跳转至如下图所示:

►如何查看已结束的课程

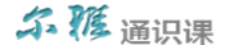

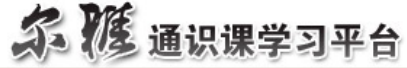

杨天 | 筋消息 01 退出

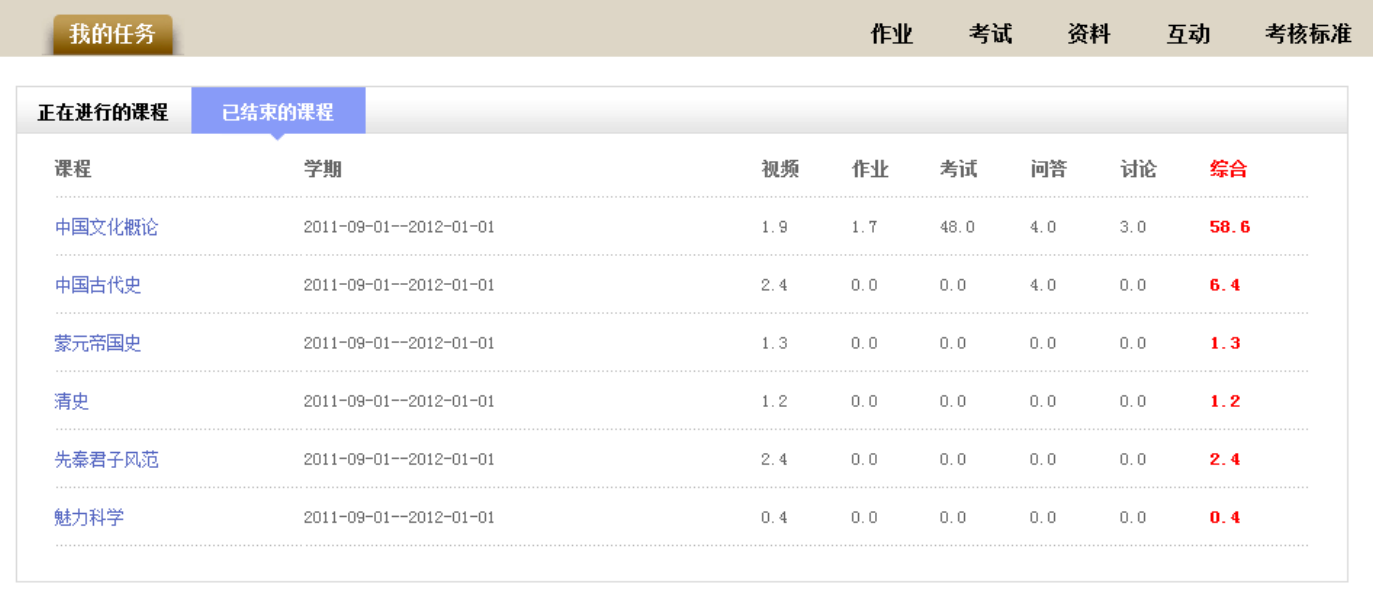

3、用户在上图所示的界面中,可查看当前登录用户已结束课程的视频、作业、考试、问答、讨论的成绩,以及总成绩等详 细信息。

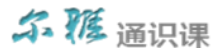

### 如何查看正在进行课程的作业(**P24**)

可对正在进行课程的作业,根据不同的状态进行相应的操作,作业的状态可分为继续答题、已批阅、未批阅、未回答等四个 状态。

►如何查看正在进行课程的作业

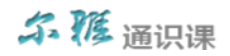

1、首先单击系统导航栏上的"作业"中的"正在进行课程的作业"选项,进入正在进行课程的作业界面,如下图所示:

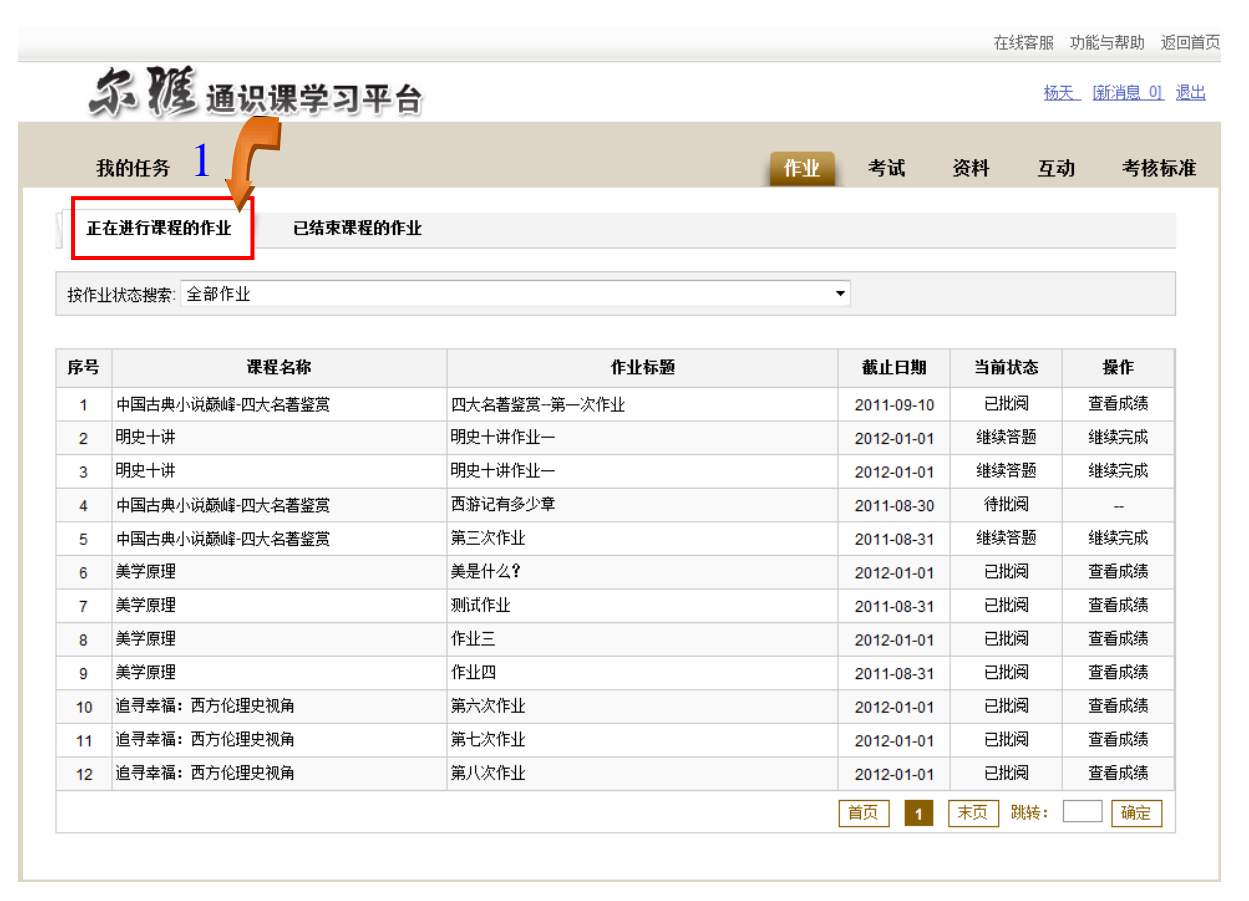

►如何查看正在进行课程的作业

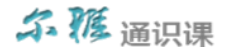

2、用户在上图所示的界面中,可在矩形框中的"按作业状态搜索"后面对应的下拉框中选择作业的状态,系统可自动将符

合条件的作业数据显示在下方列表中。学生可根据不同的作业状态进行不同的操作,可进行的相关操作:

- 继续完成:可对已经答题并进行过数据保存,但未进行最终提交的作业进行继续答题操作。
- > 查看作业: 可对已经答完并进行了最终提交, 但老师还未进行批阅的作业进行查看操作。
- > 立即完成: 可对未进行答题的作业进行答题操作。
- > 杳看成绩:可对已经答完并进行了最终提交,并且老师已进行批阅的作业进行成绩查看操作。

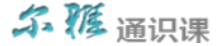

### 如何查看已结束课程的作业(**P27**)

可查看历史已结束课程的作业成绩、老师评语等相关信息。

►如何查看已结束课程的作业

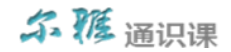

1、首先单击系统导航栏上的"作业"中的"已结束课程的作业"选项,进入已结束课程的作业界面,如下图所示:

在线客服 功能与帮助 返回首页

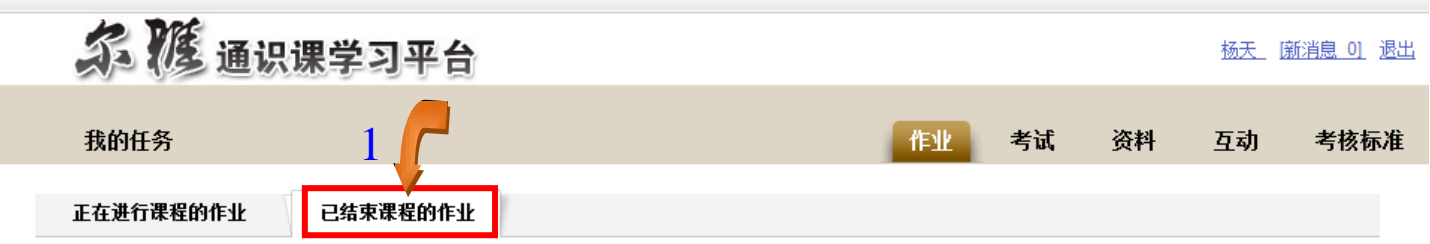

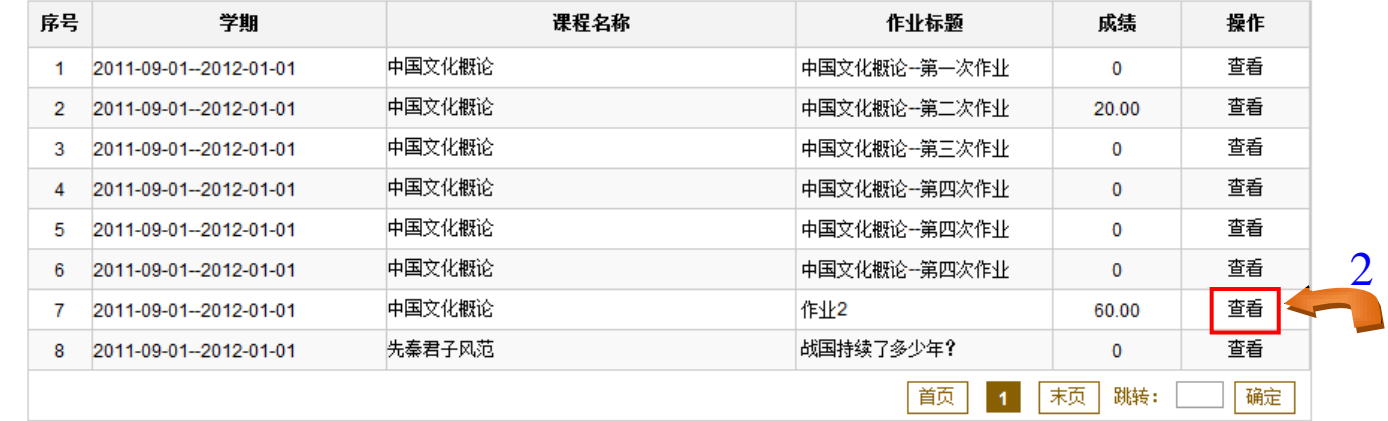

2、用户在上图所示的界面中,点击某条历史作业后面所对应的<sup>查看</sup>链接按钮,界面跳转至如下图所示:

►如何查看已结束课程的作业

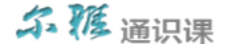

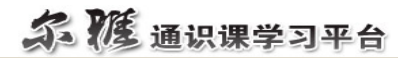

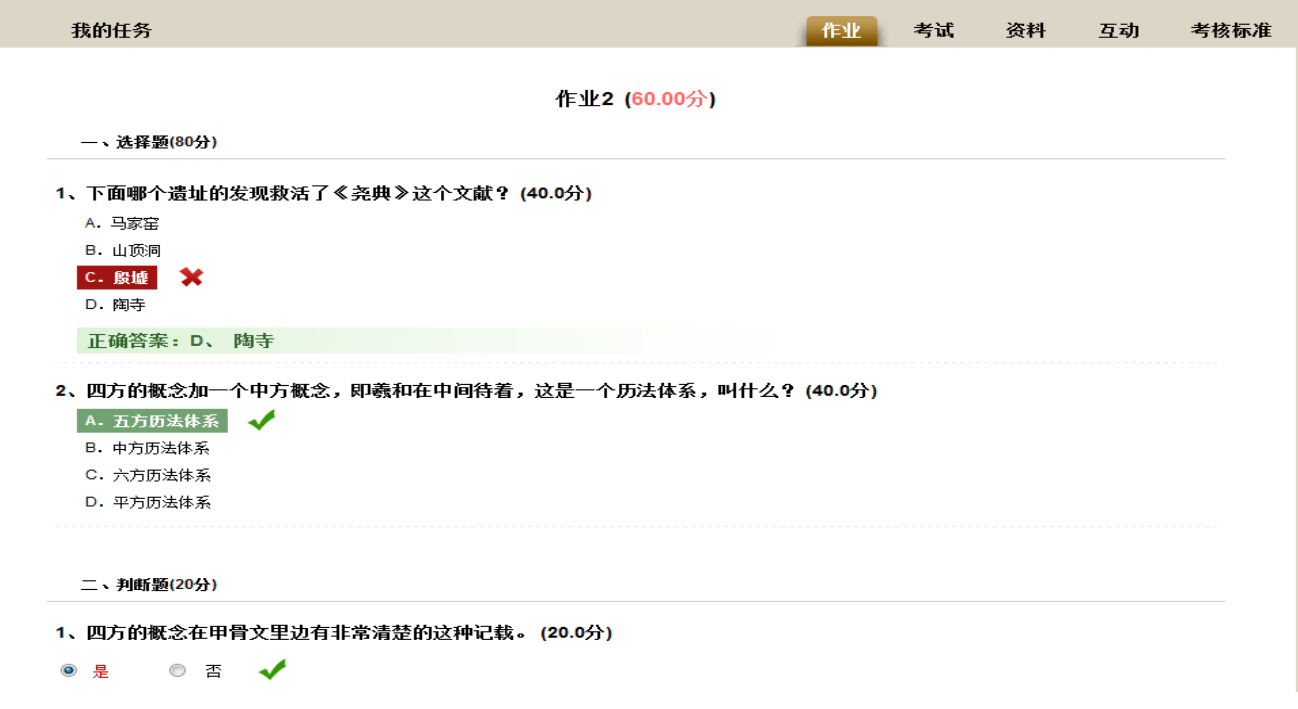

3、用户在上图界面中,可查看该项作业的详细信息,题目的对错、老师的评分等详细信息。

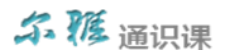

### 如何查看正在进行课程的考试(**P29**)

可对正在进行课程的考试,根据"考试类型"的不同,分为不同的状态,因此所能进行的操作也不同。

►如何查看正在进行课程的考试

1、首先单击系统导航栏上的"考试"中的"正在进行课程的考试"选项,进入正在进行课程的考试界面,如下图所示:

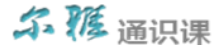

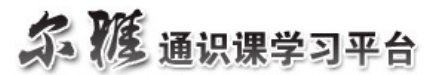

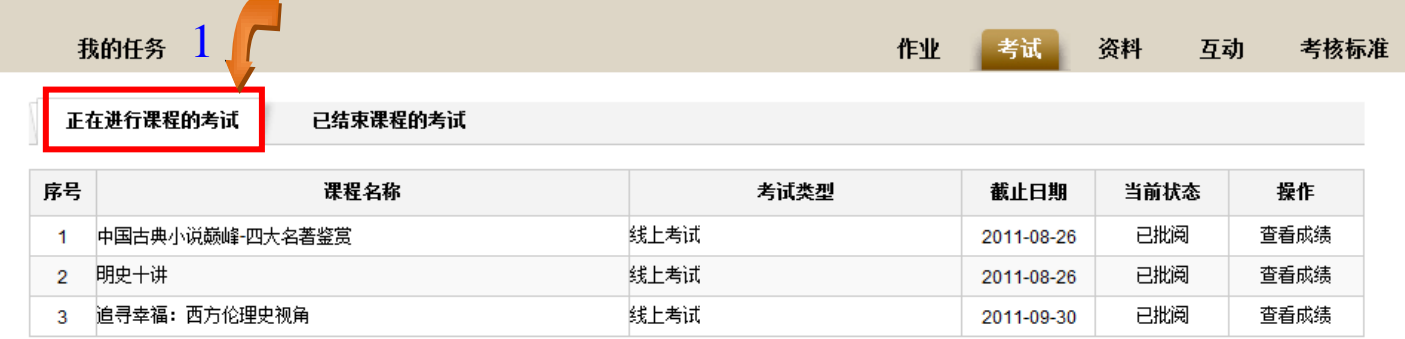

2、用户在上图所示的界面中,根据"考试类型"的不同,所对应的状态也不同,因此能够进行的相关操作也不同。

#### 考试类型分为:线上考试和线下考试。

 线上考试分为:未回答、继续答题、已批阅、待批阅四种状态,所对应的操作分别是:立即完成、继续完成、查看 成绩。

线下考试分为:未回答、已批阅两种状态,所对应的操作分别是:立即完成、查看考试。

#### 相关的操作说明如下:

#### ►如何查看正在进行课程的考试

(1)立即完成:可对未进行答题的考试进行答卷操作。

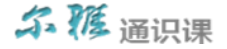

- (2) 继续完成: 可对已经答题并进行过数据保存,但未进行最终提交的考试进行继续答题操作。
- (3) 查看成绩: 可对已经答完并进行了最终提交,并且老师已进行批阅的考试进行成绩查看操作。
- (4) 查看考试: 可对线下考试的成绩信息进行查询。

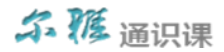

### 如何查看已结束课程的考试(**P33**)

可查看已结束课程的考试数据信息。

►如何查看已结束课程的考试

1、首先单击系统导航栏上的"考试"中的"已结束课程的考试"选项,进入已结束课程的考试界面,如下图所示:

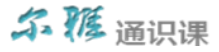

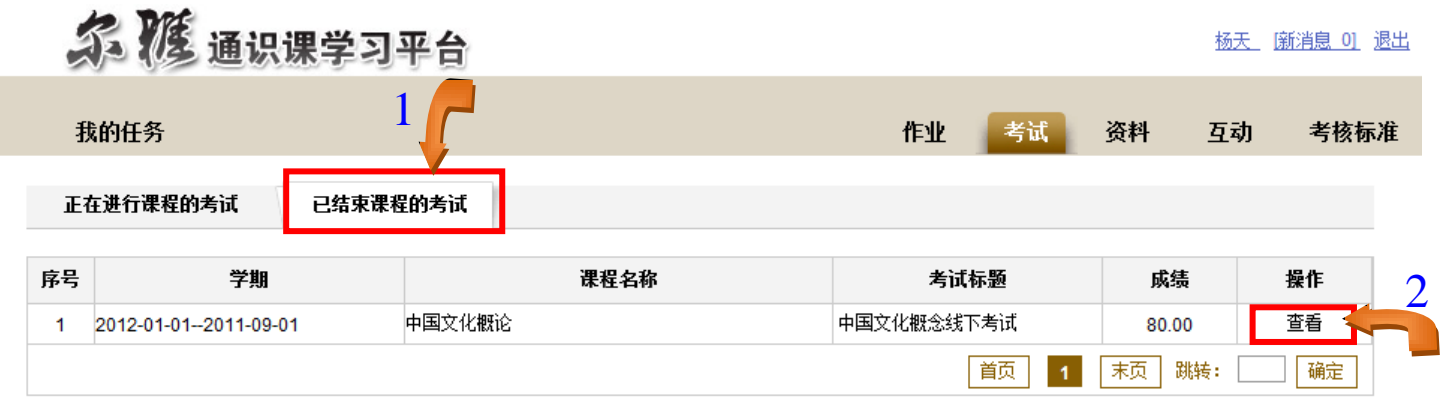

2、用户在上图所示的界面中,点击某条历史考试后面所对应的<sup>查看</sup>链接按钮,界面跳转至如下图所示:

►如何查看已结束课程的考试

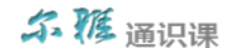

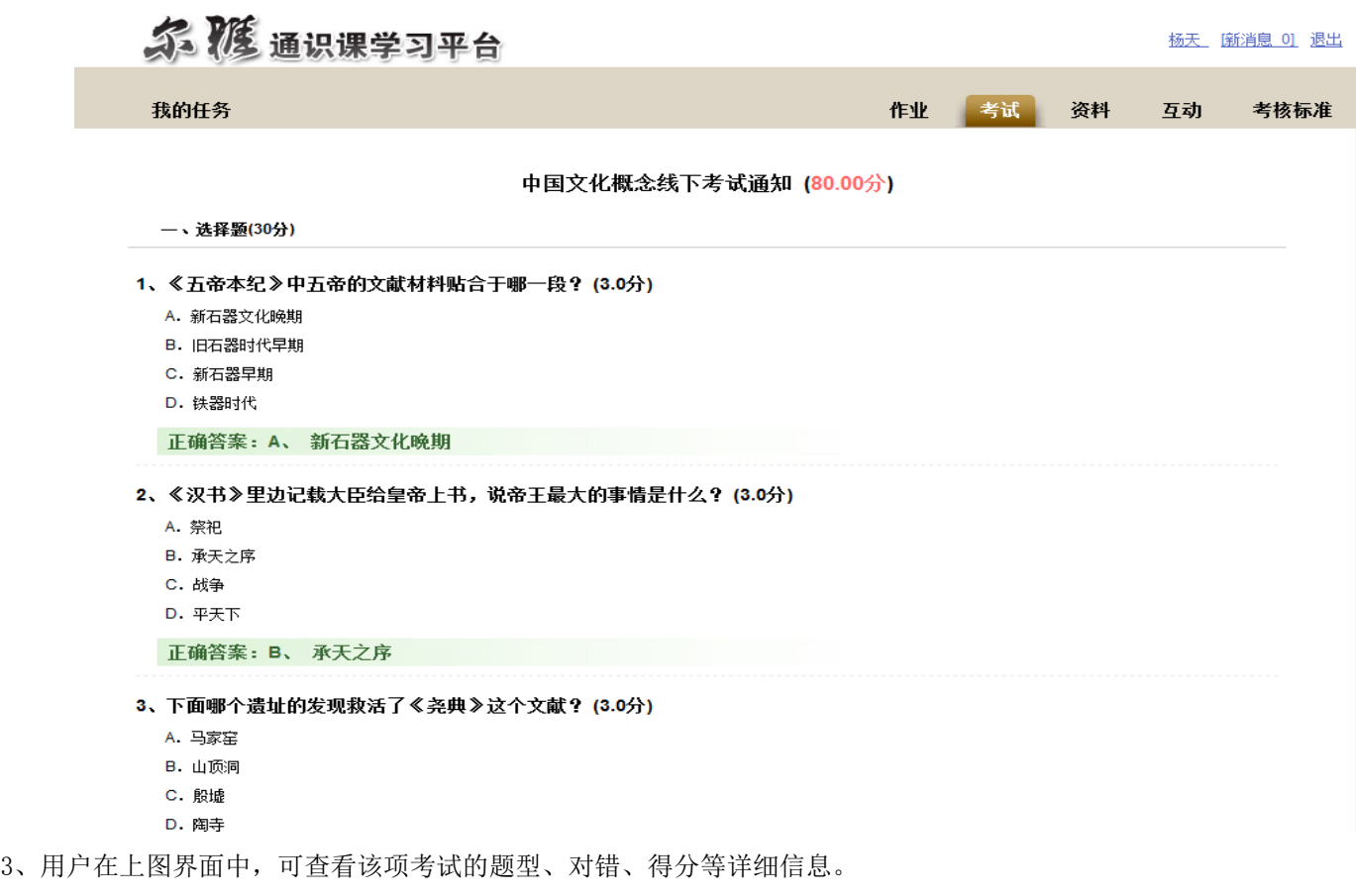

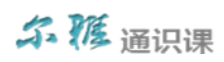

### 如何观看和下载课程的相关资料(**P36**)

可观看和下载某门课程所绑定的相关资料。

►如何观看和下载课程的相关资料

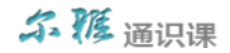

1、首先单击系统导航栏上的"资料",进入资料界面,如下图所示:

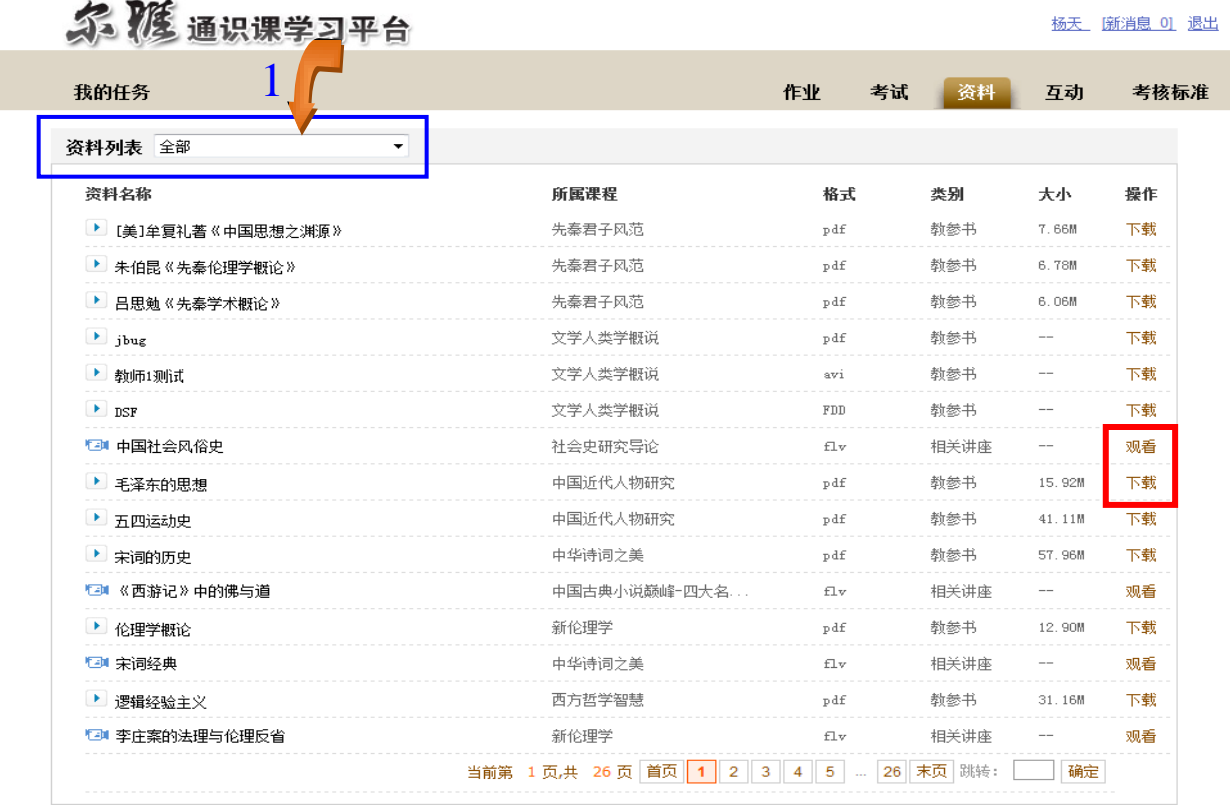

►如何观看和下载课程的相关资料

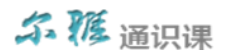

2、用户在上图所示的界面中,在矩形框中"资料列表"后面所对应的下拉框中选择课程名,系统可自动将该门课程下的参 考资料显示在下方列表中。

3、用户在上图所示的界面中,可通过点击矩形框中的<sup>下载</sup> 或<sup>观看</sup> 链接按钮,进入该资料的视频观看或图书阅读界面。

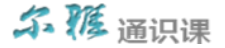

### 如何与老师或同学进行交流讨论(**P39**)

在学习课程的过程中,可与学生或老师进行互动交流。

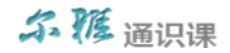

1、首先单击系统导航栏上的"互动"选项按钮,进入互动界面,如下图所示:

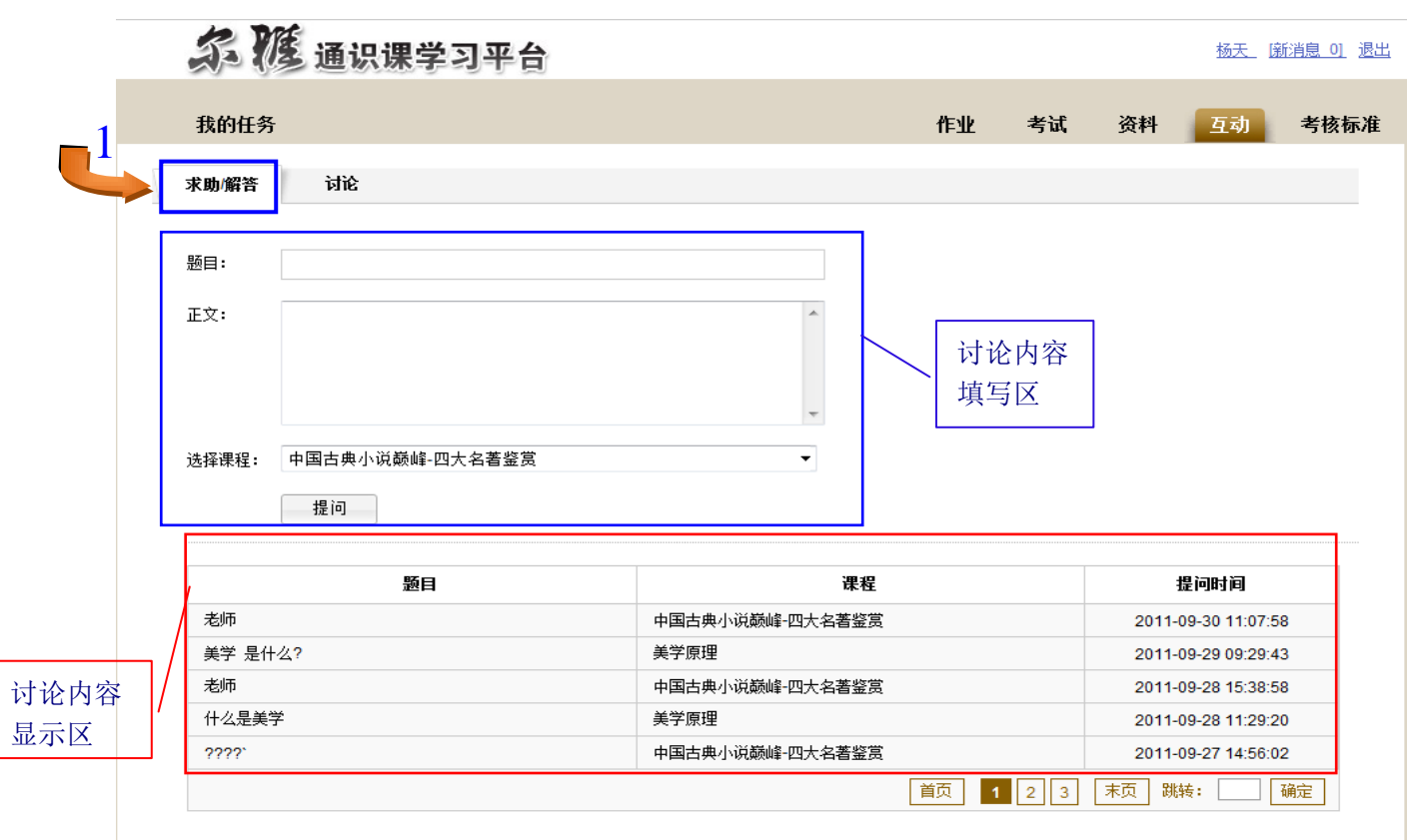

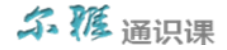

#### 2、与老师进行互动。

(1)用户在上图所示界面中,点击"求助/解答"选项,进入向老师提问的界面,学生在"讨论内容填写区",填写"题目"、

"正文"、"选择课程"等数据后,点击 | 提问 | 按钮,即可将所添加的问题数据保存至"讨论内容显示区"。

(2)用户在上图所示界面中的"讨论内容显示区",可通过点击某条问题所对应的"题目"链接,查看该问题的所有讨论内 容信息。

#### 3、与同学进行互动。

(1)用户在上图所示界面中,点击"讨论"选项,进入与同学进行互动的界面,如下图所示:

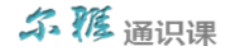

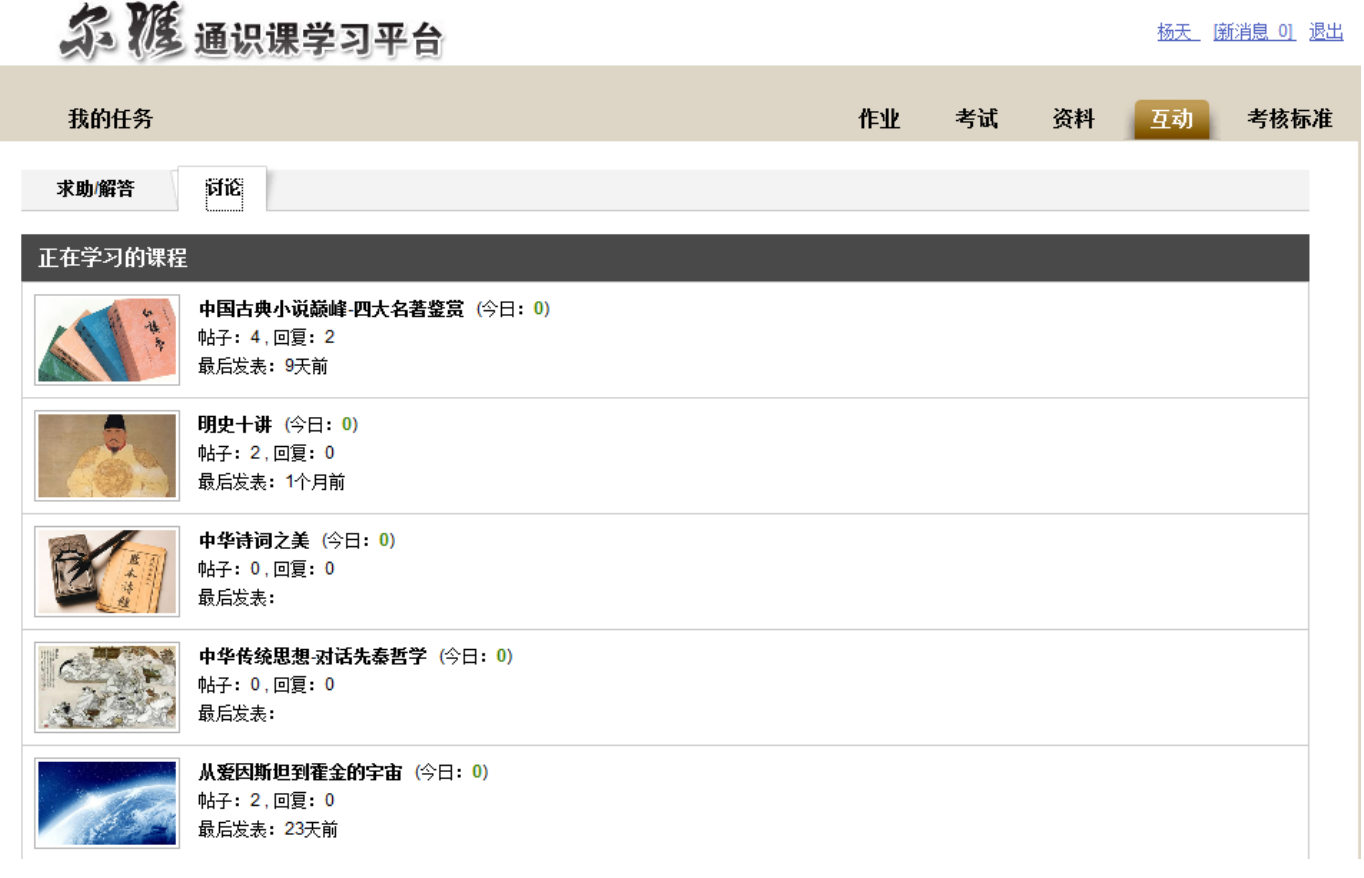

#### (2)可通过点击某门课程后面所对应的"贴子数量",界面跳转至如下图所示:

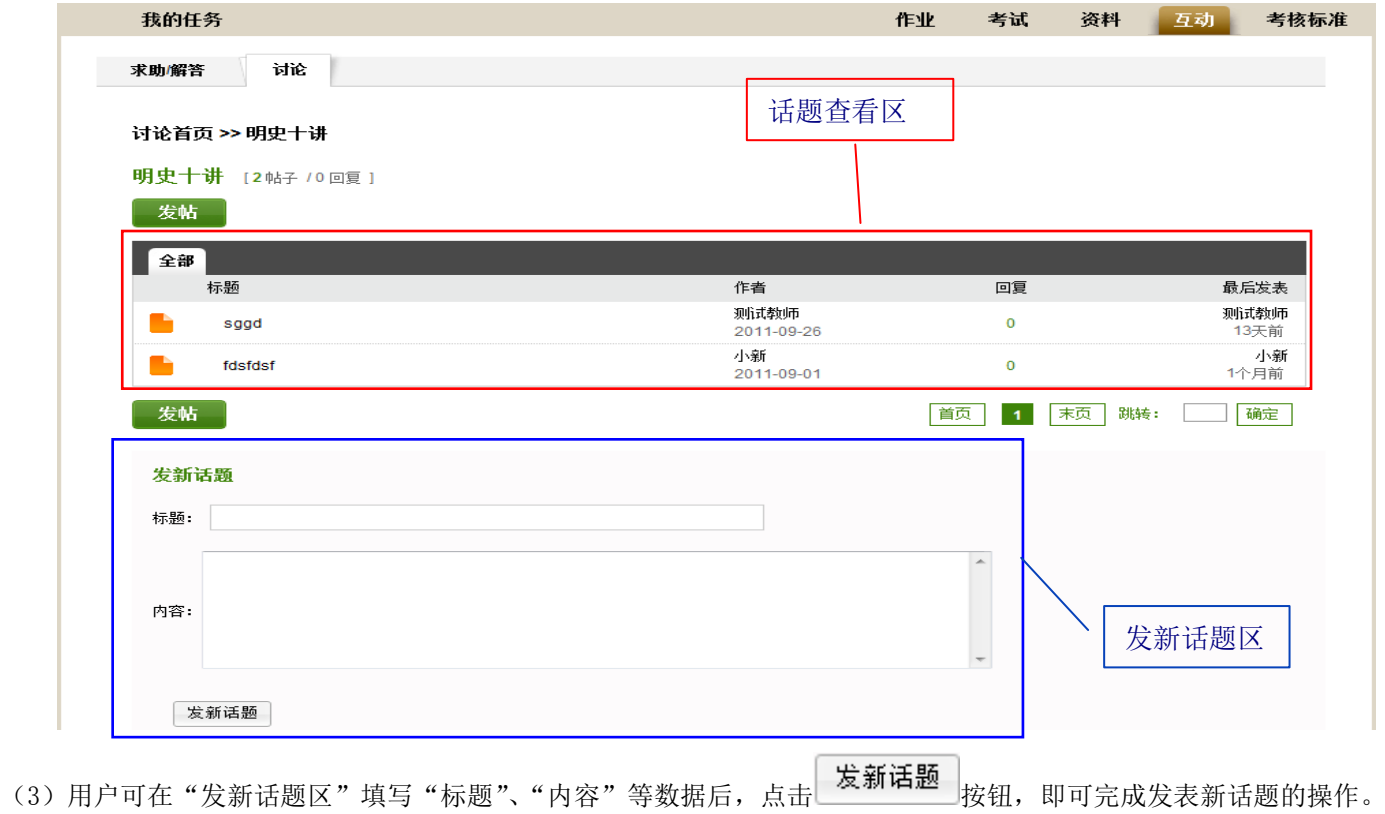

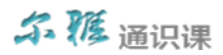

(4) 用户在上图界面中的"话题查看区",通过点击某条话题所对应的"标题"链接,进入历史话题的详细信息查看界面, 还可对话题进行回复操作。

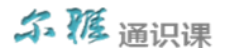

### 如何查看课程的考核标准(**P45**)

查看所选课程的考核标准。

►如何查看课程的考核标准

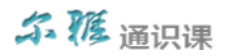

1、首先单击系统导航栏上的"考核标准"选项按钮,进入考核标准的查看界面,如下图所示:

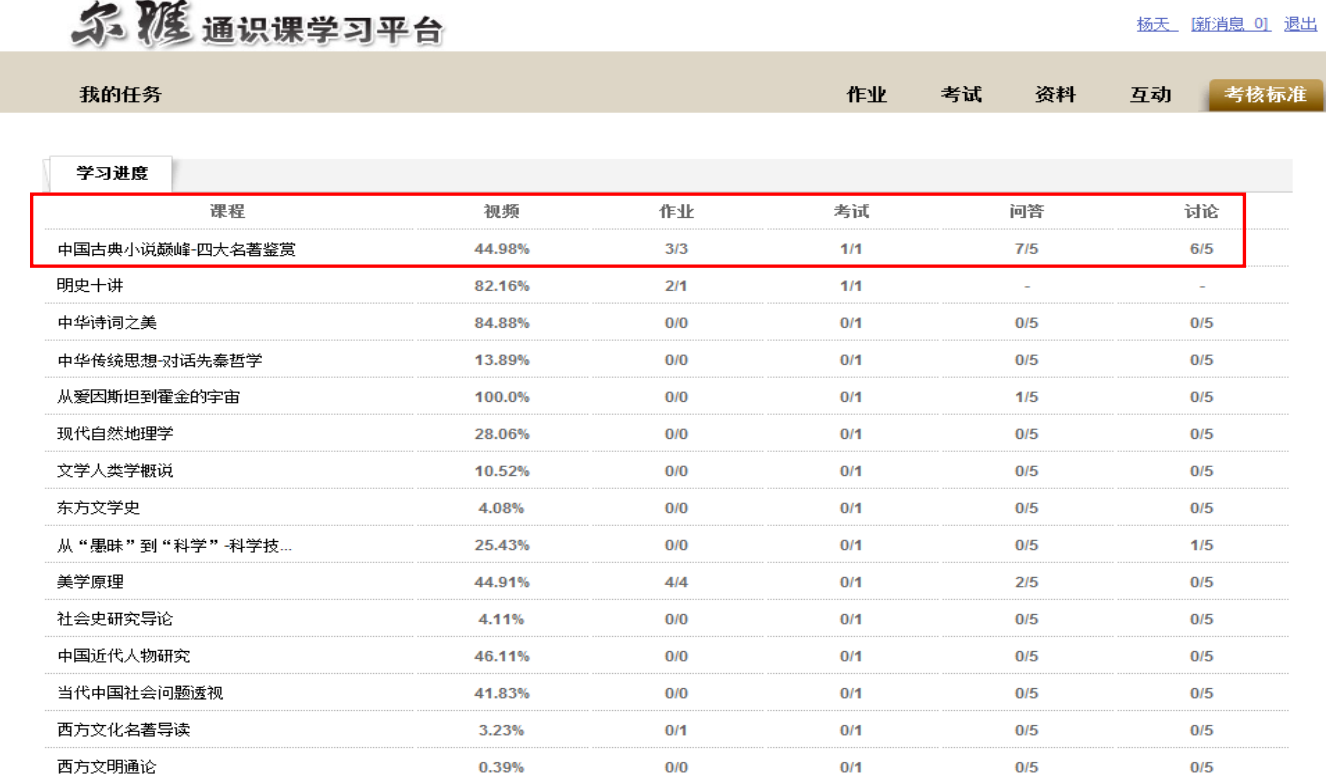

►如何查看课程的考核标准

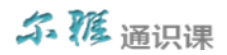

2、学生在上图的界面中,可根据学校所设置的课程考核标准来查看所选课程的学习进度情况。

以上图中所标示的"中国古典小说巅峰-四大名著鉴赏"课程为例, 学校设置的该门课程的考核标准为: 在线观看视频 30%、在线作业答题 15%、在线考试 30%、在线互动讨论 10%、在线问老师问题 15%;即:学生在线观看完该课程的所有视 频后,可获得 30 分;在线回答老师所设置的作业题后,可获得 15 分;在线参与期末考试后,可获得 30 分;在线与同学和 老师参与互动讨论后,可获得 10 分;在线向老师提问后,可获得 15 分。从上图可以看出,该名学生观看视频的比率达到了 44.98%;需要作 3 次作业,该名学生总共完成了 3 次; 考试为 1 次,该名学生参加了 1 次考试; 问答需要讲行 5 次,该名学 生完成了7次;讨论需要进行 5 次,该名学生参与了 6 次; 注:系统根据课程的考核标准,以及学生对考核项目的完成情况, 自动计算学生的综合得分,从而决定该名学生是否能够获得该门课程的学分。

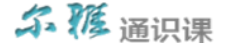

### 如何修改登录密码(**P48**)

可对当前用户登录系统的密码进行修改操作。

►如何修改登录密码

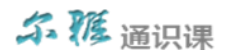

1、用户在下图所示的界面中,点击"姓名"链接。

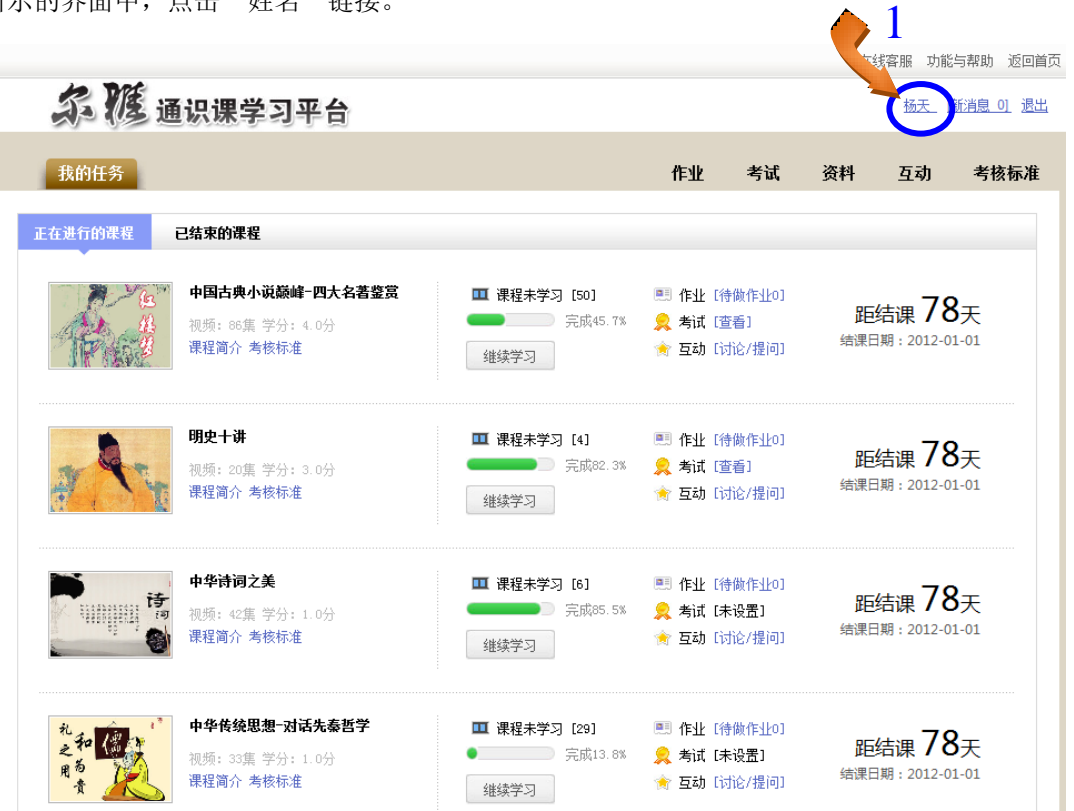

►如何修改登录密码

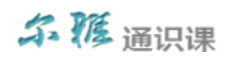

2、界面跳转至如下图所示:

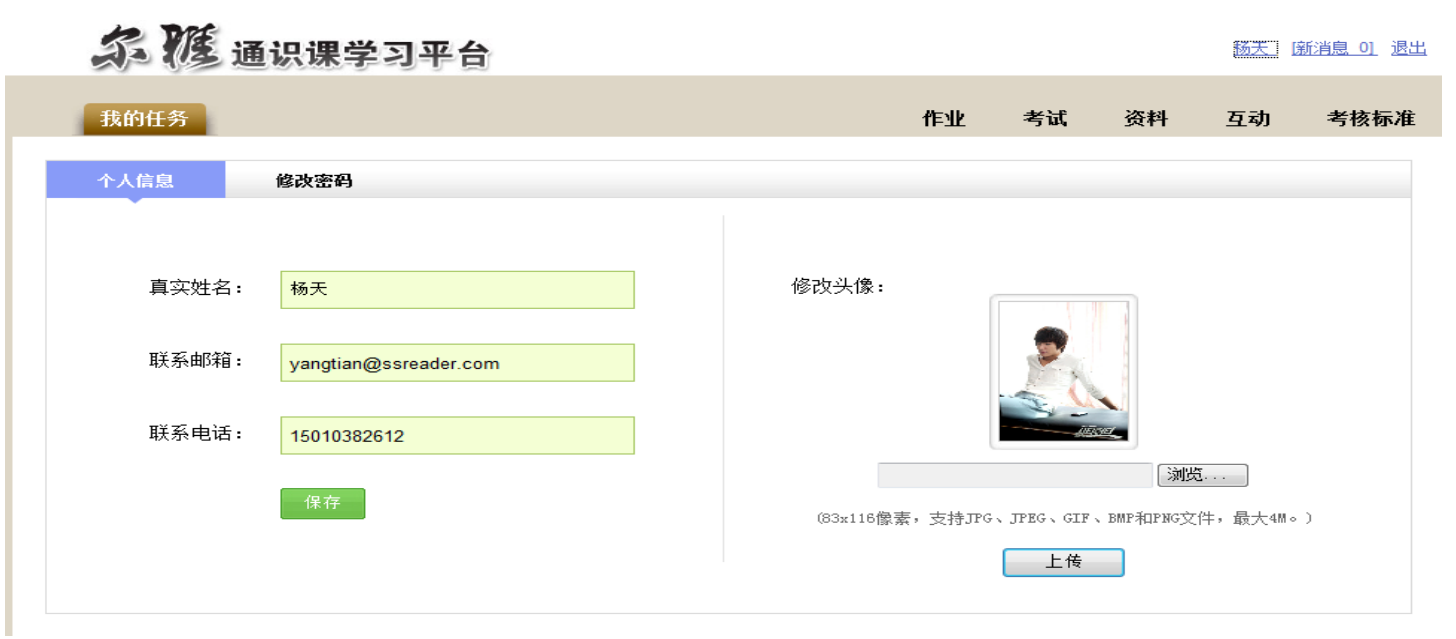

3、用户在上图所示的界面中,可对"个人信息"进行相应的修改。

4、用户点击"修改密码"选项,进入如下图所示:

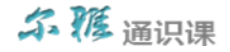

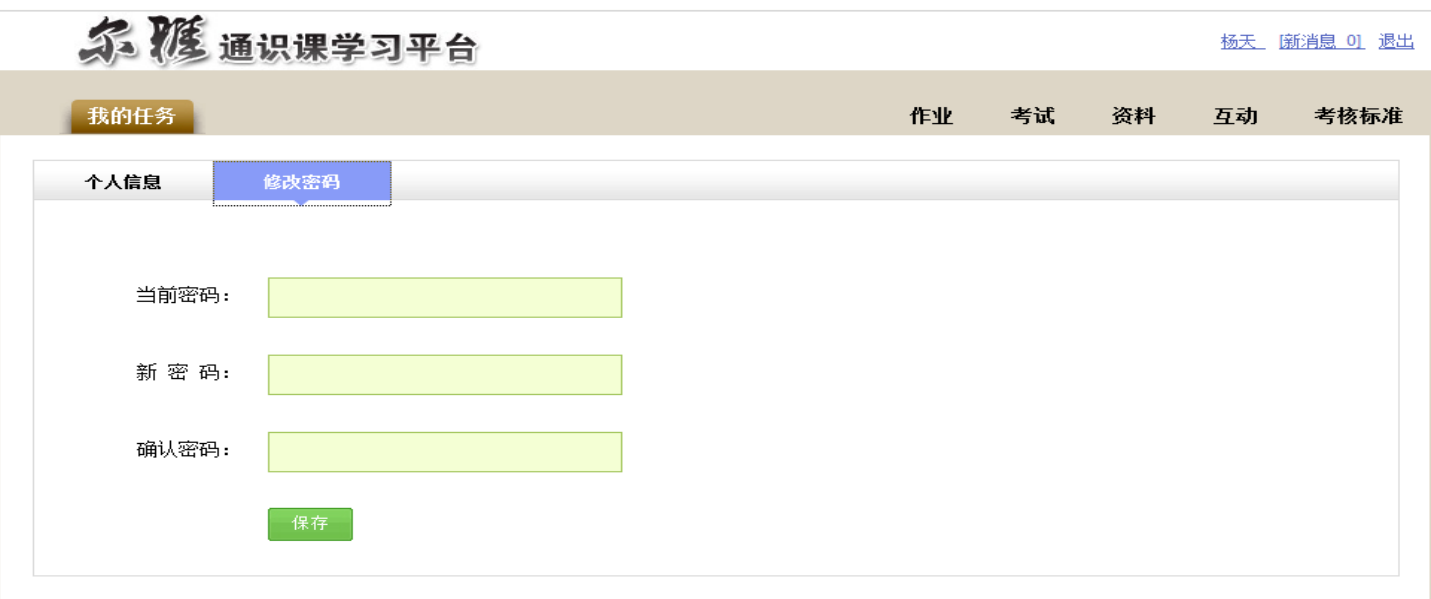

5、用户对"当前密码"、"新密码"、"确认密码"等内容填写完整后,点击 按钮,即可完成对当前登录用户的密码 修改操作。

### 如何退出系统(**P52**)

退出系统。

►如何退出系统

1、用户在下图所示的界面中,点击"退出"链接。

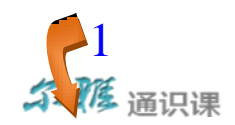

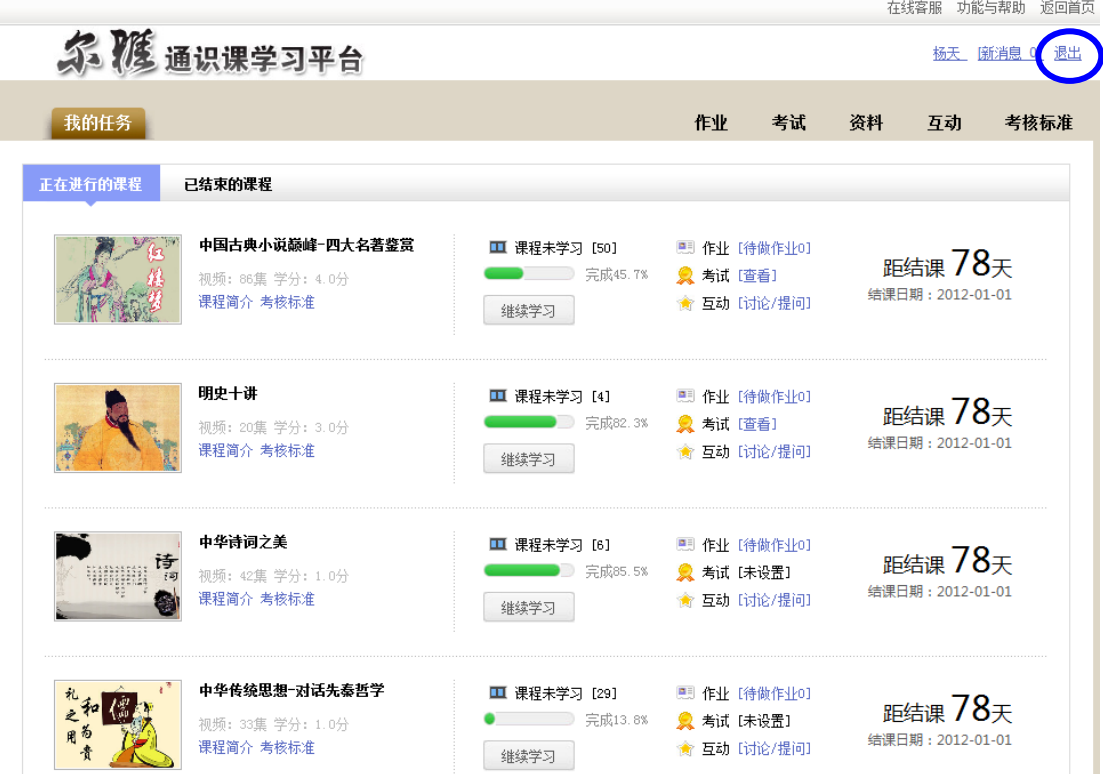

►如何退出系统

2、界面跳转至如下图所示:

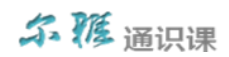

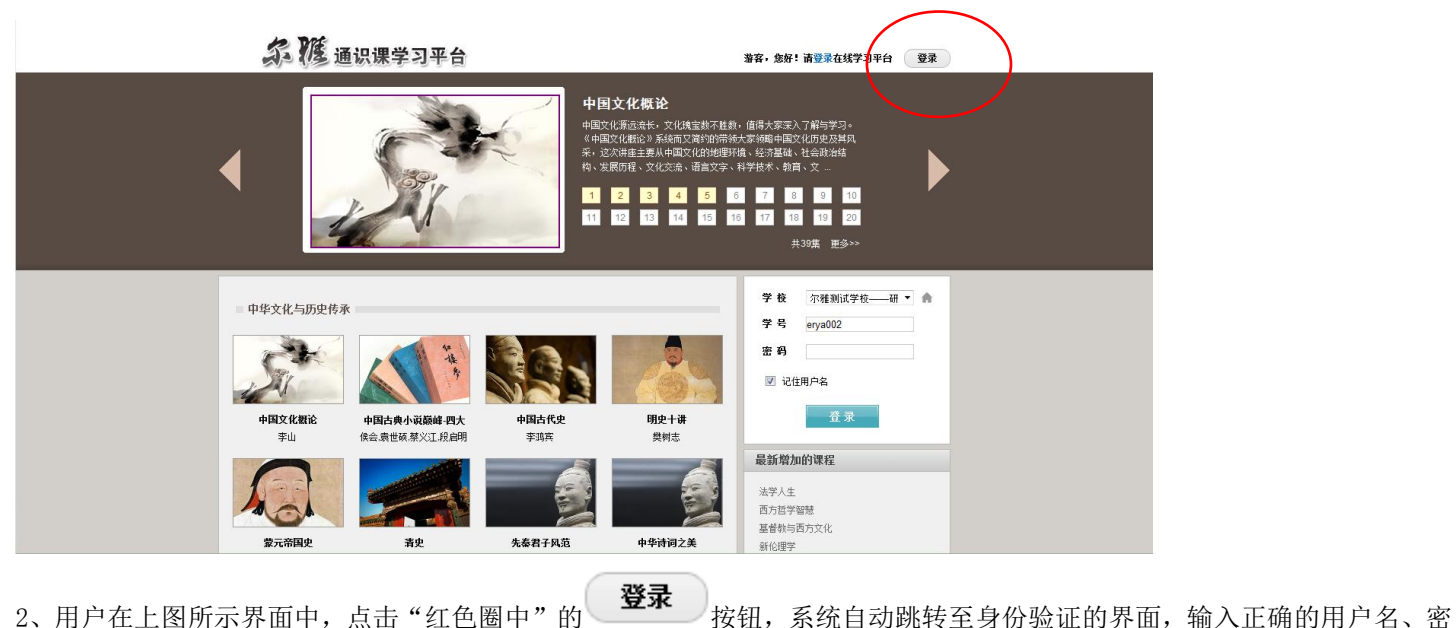

码后,可重新登录系统。

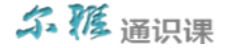